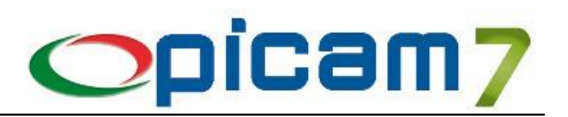

# **Varianti (Taglie e Colori) Modulo per la gestione delle Varianti degli Articoli**

Varianti (Taglie e Colori) è il modulo di Picam che consente di gestire fino a 5 possibili Varianti per gli articoli, con possibilità di registrare le operazioni relative agli ordini (sia clienti che fornitori), alle vendite ed agli acquisti in modo semplice e veloce, ed avere il magazzino aggiornato per ogni variante.

Uno degli ambiti di applicazione del Modulo Varianti è relativo alla gestione delle 2 varianti Taglia e Colore, ma, essendo il Modulo configurabile dall'utente, può essere utilizzato in qualsiasi situazione venga richiesta la gestione di un numero di varianti che può andare da 1 a 5, e può essere diverso per ogni articolo.

# **1. CODICE DI ATTIVAZIONE**

Per gestire le Varianti occorre immettere nell'archivio Codice di Attivazione il codice e la data di scadenza del modulo Varianti forniti da ABC SOLUTIONS.

Se viene inserito il codice di attivazione *DEMO*, si potrà utilizzare il modulo Varianti in versione dimostrativa: sarà possibile inserire al massimo 3 Varianti.

# **2. PROGRESSIVI DITTA**

Nella pagina Varianti occorre inserire i seguenti dati:

- Gestione Varianti: selezionare Sì se si vogliono gestire le Varianti per la ditta corrente.
- **Modalità Selezione 2 Varianti**: è possibile selezionare la modalità di immissione delle Varianti, da utilizzare in fase di registrazione dei documenti. Le possibili opzioni sono:
	- o Varianti in Elenco a Griglia: viene utilizzato un elenco a griglia in cui è presente una variante per le righe ed una per le colonne; nell'elenco viene indicata la giacenza delle varianti ed è possibile immettere la quantità del documento; al massimo verranno gestite 50 possibili varianti per le colonne dell'elenco;
	- o Varianti in due Elenchi: viene utilizzato un elenco con i valori di una variante e la relativa giacenza e un altro elenco con i valori dell'altra variante, in cui è indicata la giacenza ed in cui immettere i dati del documento (quantità, prezzo e sconto);
	- o Varianti in un Elenco: viene utilizzato un elenco in cui occorre selezionare le singole varianti per ogni riga; dopo avere selezionato la combinazione di varianti, viene indicata la giacenza ed è possibile immettere quantità, prezzo e sconto del documento.

N.B.: in caso di Articoli con più di 2 varianti, verrà utilizzata la selezione "Varianti in un Elenco".

- **Descrizione Variante 1…5**: impostare la descrizione delle sole Varianti utilizzate (ad esempio Taglia per la Variante 1 e Colore per la Variante 2). Queste descrizioni verranno utilizzate nel procedure e nei report di stampa, per indicare la rispettiva Variante.
- **N° Decimali Quantità Varianti**: selezionare i decimali (0, 1, 2, 3) utilizzati per le quantità delle Varianti.

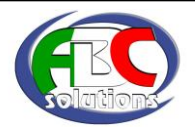

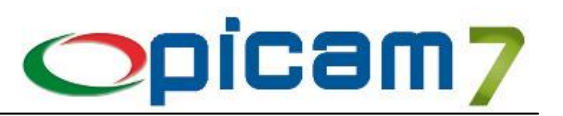

### **3. TIPI DOCUMENTO**

Per ogni Tipo Documento occorre selezionare l'opzione **Gestione Varianti**, per indicare se in fase di inserimento dei righi di dettaglio del documento si vogliono gestire le Varianti.

In fase di inserimento, il campo viene preimpostato con il valore indicato nei Progressivi Ditta.

### **4. TIPOLOGIE VARIANTI**

Per ognuna delle 5 varianti è possibile definire un numero variabile di Tipologie Varianti, definendo un **Codice**, delle **Note** e la **Variante** a cui è abbinata la Tipologia.

Non è obbligatorio creare le Tipologie di Varianti, in quanto servono solamente se si vogliono creare dei gruppi di possibili valori di Varianti da abbinare agli Articoli.

Ad esempio, nel caso di utilizzo del modulo per le Taglie e i Colori, per la variante Taglia si potrebbero creare le Tipologie "Taglie Uomo", "Taglie Donna", "Taglie Bambino", … e per ognuna di queste definire i possibili valori tramite la procedura Gestione Varianti. Se viceversa per la variante Colore non si vogliono definire delle Tipologie, nella procedura Gestione Varianti occorrerà immettere i possibili Colori (senza indicazione della Tipologia).

### **5. GESTIONE VARIANTI**

Per ognuna delle 5 varianti è possibile definire un numero variabile di possibili valori, definendo un **Codice**, delle **Note** ed eventualmente un **Ordinamento** diverso da quello alfanumerico, da utilizzare negli elenchi di selezione delle Varianti.

Se nel campo **Tipologia** non viene inserito niente, verranno definiti i possibili valori della Variante, senza abbinamento ad una Tipologia. Al momento della creazione degli Articoli, il campo Tipologia Variante dovrà rimanere vuoto per abbinare questi valori.

Se nel campo **Tipologia** viene selezionato un valore, verranno definiti i possibili valori della Variante per quella particolare Tipologia. Al momento della creazione degli Articoli, nel campo Tipologia Variante dovrà essere selezionato lo stesso valore immesso nel campo Tipologia.

Il pulsante **Ordina** (attivo solo per le prime 2 varianti) consente di visualizzare una finestra in cui effettuare l'ordinamento dei valori della Variante, tramite la funzionalità del drag'n'drop. Ad esempio, se vengono inseriti i valori S (Small), M (Medium), L (Large) per la variante Taglia, con l'ordinamento standard (alfanumerico) si otterrebbero le taglie ordinate come L, M, S, anziché nel più abituale modo S, M, L.

Il pulsante **Salva Modifiche** consente di memorizzare negli archivi le modifiche apportate ai valori.

Ad esempio, per la Tipologia Taglie Uomo si possono immettere S, M, L, XL, XXL, mentre per la Tipologia Taglie Donna si possono immettere XS, S, M, L, XL.

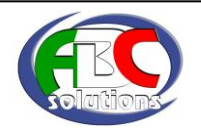

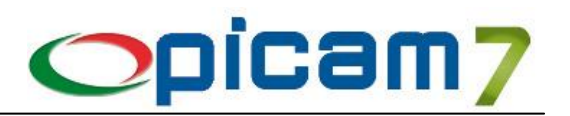

# **6. ANAGRAFICA ARTICOLI SEMPLIFICATA**

Questa procedura consente di gestire gli Articoli (e le relative Varianti) tramite un'interfaccia semplificata in cui sono presenti solamente i campi principali dell'Articolo.

Tramite il pulsante **Anagrafica Completa** è comunque possibile eseguire la procedura Anagrafica Articoli con tutti i dati dell'Articolo.

N.B.: in fase di inserimento di un Articolo, i campi Categoria Fiscale, Gruppo Merceologico di Vendita / Acquisto, Codice I.V.A. di Vendita / Acquisto, vengono inizializzati con i valori indicati nella scelta Impostazioni Procedure.

# **7. ANAGRAFICA ARTICOLI**

Nella pagina Varianti è possibile impostare i dati relativi alle Varianti.

- **N° Varianti gestite**: per ogni Articolo è possibile indicare il numero di Varianti gestite (0…5).
- **Tipologia Variante 1…5**: è possibile indicare le Tipologie delle Varianti. Se non viene inserito niente, verranno utilizzati i possibili valori della Variante che non sono stati abbinati ad una Tipologia (ad esempio, se si tratta di un capo di abbigliamento maschile, posso immettere Taglie Uomo).
- **Giacenza Depositi**: questo pulsante consente di visualizzare la situazione delle varianti dell'articolo. Vengono visualizzate quattro finestre con le quantità delle varianti in ogni deposito, relative a: Giacenza (esistenza attuale), Impegnato (ordini da cliente), In Arrivo (ordini a fornitori), Disponibilità (calcolata come Giacenza – Impegnato + In Arrivo).

Sono previste due diverse tipologie di visualizzazione: una in cui vengono indicate in ogni riga tutte le varianti (utilizzata in caso di articolo con più di 2 varianti; al massimo verranno gestite 50 varianti per le colonne dell'elenco); un'altra (utilizzata con 2 varianti) in cui le varianti sono presentate in una griglia (una variante per le righe ed una per le colonne), con la possibilità di invertire le 2 varianti (righe/colonne) tramite l'opzione "Invertire Variante 1 / Variante 2".

 **Elenco Codici a Barre delle Varianti**: in questo elenco è possibile indicare i codici a barre delle varianti che potranno essere utilizzati tramite un lettore di codici a barre nelle procedure di Picam e in fase di stampa delle etichette (solamente se è stata selezionata l'opzione Stampa).

Se nei Progressivi Ditta è stata attivata l'opzione "Codici a Barre Articoli (EAN8 / EAN13) → Gestione Automatica" (ed è stato inserito il primo Codice a Barre utilizzabile), premendo il tasto F5 o il pulsante "Genera Codici a Barre" in uno dei campi di inserimento della riga, verrà generato il codice a barre per quella particolare combinazione di varianti.

N.B.: se l'articolo prevede la gestione di 2 varianti e se nei Progressivi Ditta è stata attivata l'opzione "Codici a Barre Articoli (EAN8 / EAN13)  $\rightarrow$  Gestione Automatica" (ed è stato inserito il primo Codice a Barre utilizzabile), premendo il tasto F5 o il pulsante **Genera Codici a Barre** quando non ci si trova in uno dei campi di inserimento della riga, viene generato un Codice a Barre per ognuna delle possibili combinazioni delle varianti (che non siano già presenti nell'elenco).

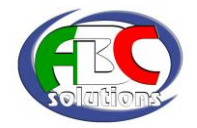

### **Varianti (Taglie e Colori)**

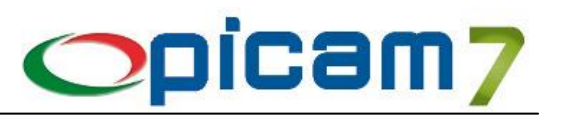

N.B.: le procedure di Picam in cui vengono gestiti i codici a barre delle varianti (letti tramite opportuno lettore) sono: Anagrafica Articoli, Gestione Esistenza Varianti per Deposito, Stampa Situazione Varianti, Dettaglio Movimenti di Magazzino, Schede Articolo e tutte le procedure di registrazione e variazione dei documenti di vendita e di acquisto. Vengono gestiti anche in caso di importazione dei righi di dettaglio di un documento da Barcode / File.

N.B.: i Codici a Barre delle Varianti possono essere gestiti anche al momento della selezione delle varianti, durante la registrazione di un documento, tramite il pulsante "Codici a Barre".

### **8. VARIAZIONE / ANNULLAMENTO MOVIMENTI DI MAGAZZINO**

Nell'archivio dei Movimenti di Magazzino vengono memorizzate le Varianti selezionate durante la registrazione del documento.

### **9. GESTIONE MANUALE ESISTENZA VARIANTI PER DEPOSITO**

In questo archivio vengono memorizzate le quantità relative ad Esistenza (attuale), Impegnato (clienti) e In Arrivo (da fornitori), per ogni Variante e in ogni Deposito gestito.

Questi dati vengono aggiornati automaticamente al momento della registrazione dei documenti.

# **10. GESTIONE MANUALE MOVIM. DI CARICO INIZIALE DELLE VARIANTI**

In questo archivio vengono memorizzati i dati (quantità, prezzo e valore) relativi ai carichi iniziali delle varianti nei depositi gestiti.

Questi dati vengono aggiornati automaticamente dalla procedura "Gestione Giacenze Iniziali delle Varianti" e quando viene eseguita la scelta "Operazioni da Eseguire il Primo Giorno del Nuovo Esercizio".

# **11. VERIFICA / CORREZIONE DELLE VARIANTI**

Questa scelta permette di eseguire una verifica (ed eventuale sistemazione) dell'esistenza delle varianti.

Gli archivi verificati ed eventualmente aggiornati sono quelli contenenti i dati relativi all'esistenza delle varianti: Esistenza Varianti per Deposito, Movimenti di Carico Iniziale delle Varianti.

E' possibile immettere il **Range dei Codici Articolo** entro cui devono essere compresi gli articoli su cui si vuole eseguire la verifica e/o la correzione.

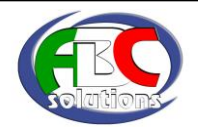

# **Varianti (Taglie e Colori)**

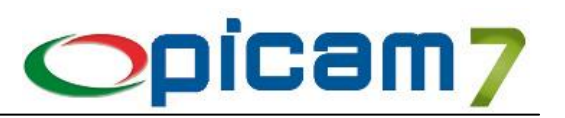

Scegliendo l'opzione SI nel campo **Ricalcolo Movimento Carico Iniziale** verrà effettuata la verifica dei movimenti di carico iniziale dell'esercizio attuale (Movimenti di Carico Iniziale delle Varianti).

N.B.: in caso di aggiornamento vengono rigenerati tutti i movimenti di carico inziale dell'esercizio attuale in base ai movimenti dell'esercizio precedente.

Scegliendo l'opzione SI nel campo **Aggiornamento** verrà effettuato, dopo le verifiche richieste, l'aggiornamento del magazzino (in caso di errori).

È possibile indicare se nel calcolo dei prezzi medi di acquisto (dell'anno o ponderato dell'anno) debbano essere considerati i carichi di produzione.

### **12. GESTIONE GIACENZE INIZIALI DELLE VARIANTI**

Questa procedura può essere utilizzata da coloro che devono inserire le giacenze iniziali delle varianti (ad esempio, quando si inizia ad utilizzare Picam con un'attività già avviata).

Le giacenze iniziali vengono sempre generate in automatico dalla procedura Operazioni da eseguire il primo giorno del nuovo esercizio. È comunque possibile effettuare, oltre all'inserimento, anche modifiche dei dati relativi alle giacenze delle varianti.

Dopo avere immesso la **Data di Registrazione** e il **Codice del Deposito** di cui si vogliono elaborare le giacenze iniziali, confermando l'elaborazione verrà visualizzato l'elenco degli articoli compresi nel range di elaborazione e, per ognuno di questi, saranno visualizzati i dati delle giacenze già caricati.

Nell'elenco dovranno essere inserite le giacenze iniziali delle varianti.

Il campo **Codice Articolo** consente anche la lettura dei codici a barre delle varianti. In alternativa è possibile selezionare l'articolo ed accedere alla videata di selezione delle varianti (fare riferimento alla sezione Videata di Selezione delle Varianti).

Il pulsante **Varianti** consente di accedere alla videata di selezione delle varianti.

Il pulsante **Nuovo Articolo** esegue la procedura Anagrafica Articoli Semplificata, permettendo di creare velocemente un nuovo articolo ed eventualmente inserendo i codici a barre delle varianti.

Se si vogliono acquisire le giacenze da barcode oppure da file, bisogna cliccare con il mouse sul pulsante **Acquisizione Dati da Barcode / File**.

Premendo **F6** o cliccando sul pulsante alla destra del campo Prezzo Unitario, è possibile visualizzare la finestra dei prezzi (Prezzi di Listino, Prezzo Medio di Acquisto, Costo Ultima Produzione Prezzo Ultima Vendita, Costo Ultimo Acquisto), da cui selezionare il prezzo.

Cliccando sul pulsante **Aggiorna**, per ogni variante vengono aggiornati gli archivi Esistenza Varianti per Deposito, Movimenti di Carico Iniziale delle Varianti; per ogni articolo vengono aggiornati gli archivi Movimenti di Magazzino e Articoli nei Depositi (con la quantità totale delle varianti).

Nella pagina iniziale, inoltre, è possibile effettuare la stampa delle giacenze iniziali delle varianti.

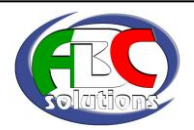

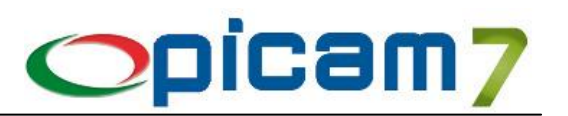

# **13. REGISTRAZIONE CARICO DI MAGAZZINO DELLE VARIANTI**

Con questa procedura possono essere registrati in modo semplice e veloce i carichi di magazzino delle varianti, dovuti, ad esempio, a nuovi arrivi o riassortimenti.

Con il pulsante **Conferma** vengono effettuati gli aggiornamenti degli archivi (Movimenti di Magazzino, Esistenza Articoli nei Depositi, Esistenza Varianti nei Depositi).

Con il pulsante **Stampa** viene effettuata la stampa delle etichette delle varianti caricate nell'elenco (per la descrizione dei campi richiesti per la stampa, fare riferimento alla procedura Stampa Etichette Varianti). La stampa delle etichette deve essere effettuata prima di confermare l'aggiornamento, altrimenti dovrà essere effettuata tramite la procedura Stampa Etichette Varianti.

Verrà stampato un numero di etichette per ogni variante pari alla quantità inserita nell'elenco movimenti.

Con il pulsante **Pulisci** vengono azzerati tutti i dati eventualmente inseriti nella procedura.

Con il pulsante **Parametri della Procedura** è possibile impostare / modificare i seguenti dati:

- **Data Registrazione**: data di registrazione dei movimenti (viene proposta la data del giorno);
- **Causale di Magazzino**: selezionare la Causale di Magazzino da utilizzare;
- **Codice Deposito**: selezionare il Deposito in cui creare i movimenti;
- **Inserire Dati Documento Fornitore**: selezionare questa opzione per inserire i dati relativi al documento del fornitore; se non è selezionata, i relativi campi saranno disabilitati;
- **Inserire Dati Documento**: selezionare questa opzione per inserire i dati relativi alla protocollazione del documento; se non è selezionata, i relativi campi saranno disabilitati;
- **Inserire Fornitore**: selezionare questa opzione per inserire il Fornitore; se non è selezionata, i relativi campi saranno disabilitati;
- **Inserire Valore Movimento**: selezionare questa opzione per inserire / modificare il Valore del Movimento; se non è selezionata, il campo sarà disabilitato;
- **Inserire Prezzo Unitario**: selezionare questa opzione per inserire / modificare il Prezzo Unitario; se non è selezionata, il campo sarà disabilitato;
- **Inserire Quantità**: selezionare questa opzione per inserire / modificare la Quantità; se non è selezionata, il campo sarà disabilitato.

#### **Testata movimento**

Inserire (se i campi sono abilitati) i dati relativi al **Fornitore**, al **Documento** e al **Documento del Fornitore**.

Con il pulsante **Acquisizione Dati da Barcode / File** è possibile leggere da barcode / file i dati relativi ai movimenti.

#### **Elenco Movimenti di Magazzino**

Nell'elenco dovranno essere inseriti i movimenti delle varianti.

Il campo **Codice Articolo** consente anche la lettura dei codici a barre delle varianti.

Disabilitando la gestione dei campi Quantità, Prezzo Unitario e Valore del Movimento, sarà possibile caricare i dati in elenco semplicemente leggendo i codici a barre delle varianti.

In alternativa è possibile selezionare l'articolo ed accedere alla videata di selezione delle varianti (fare riferimento alla sezione Videata di Selezione delle Varianti).

Il pulsante **Varianti** consente di accedere alla videata di selezione delle varianti.

Il pulsante **Nuovo Articolo** esegue la procedura Anagrafica Articoli Semplificata, permettendo di creare velocemente un nuovo articolo ed eventualmente inserendo i codici a barre delle varianti.

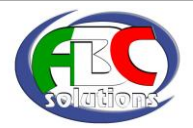

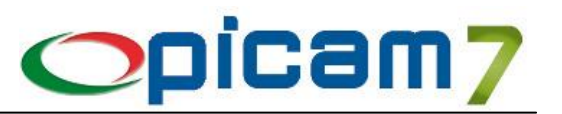

### **14. STAMPA ETICHETTE VARIANTI**

Questa scelta consente di effettuare la stampa (in modalità Crystal Reports) dei dati delle varianti su etichette. Sono disponibili i seguenti formati di etichette (espressi in mm.): 38x21,2 –52,5x21,2 – 52,5x29,7 – 70x36 – 105x33,8 – 105x36 – 105x37 – 105x48.

Il programma stamperà i codici a barre delle varianti con il campo Stampa = Sì.

**N° Etichette da Saltare**: permette di indicare il numero di etichette che, eventualmente, si intendono saltare; l'utilità di questo campo è la seguente: supponiamo che, in una stampa etichette siano state utilizzate solo le prime tre etichette, a questo punto è possibile riutilizzare lo stesso foglio di etichette per una stampa successiva indicando nel campo 'N° Etichette da saltare' il valore 3 in modo tale che la stampa parta dalla quarta etichetta e non dalla prima.

#### **Tipo Elaborazione**:

- Per Codice Articolo: selezione del range di articoli da stampare,
- Varianti dai Movimenti di Magazzino: selezione delle varianti da stampare in base ai movimenti di magazzino indicati,
- Varianti dai Movimenti di Magazzino N° Documento: selezione delle varianti da stampare in base ai movimenti di magazzino di un particolare documento indicato.

**Stampa Codici Varianti**: utilizzato per stampare il codice delle varianti sotto il codice a barre.

**Stampa solo Varianti con esistenza positiva**: utilizzato per stampare le sole varianti con esistenza positiva (solo in caso di elaborazione per Codice Articolo).

**Stampa Descrizione Articolo**: utilizzato per stampare la descrizione articolo sopra il codice a barre.

**Stampa Prezzo Articolo**: utilizzato per stampare il prezzo dell'articolo sotto il codice a barre. È possibile selezionare il Listino e il numero di decimali dei prezzi che si vogliono stampare.

**Stampa N° Etichette pari alla quantità del documento**: utilizzato per stampare un numero di etichette per ogni variante pari alla quantità indicata nel movimento di magazzino.

**N° Etichette per Articolo**: immettere il numero di etichette che devono essere stampate per ogni variante.

# **15. STAMPA SITUAZIONE VARIANTI**

Questa scelta consente di effettuare la stampa (in modalità Crystal Reports) relativa alla situazione delle varianti, con l'indicazione della giacenza, della quantità in arrivo (ordini fornitori), della quantità impegnata (ordini clienti) e della quantità disponibile (giacenza + ordini fornitori – ordini clienti).

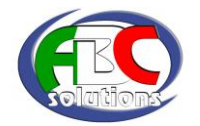

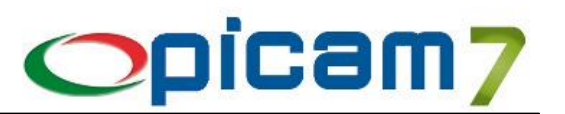

### **16. Analisi Vendite delle Varianti**

Questa scelta consente di effettuare la stampa (in modalità Crystal Reports) delle vendite delle varianti in modo dettagliato (indicazione di ogni singola vendita) o sintetico (con raggruppamento per variante delle vendite effettuate).

### **17. DOCUMENTI**

In caso di importazione dei righi di dettaglio di un documento da Barcode / File, vengono gestiti anche i Codici a Barre delle Varianti.

I dati relativi alle Varianti vengono visualizzati solamente in caso di utilizzo di un Tipo Documento e di un Articolo che prevedano la gestione delle Varianti.

Nell'elenco dei righi di dettaglio è possibile aggiungere le colonne relative alle Varianti.

Il campo Codice Articolo consente anche la lettura dei codici a barre delle varianti.

Quando viene selezionato un Articolo con gestione delle Varianti, viene visualizzata la videata di selezione delle varianti e alla conferma verrà creato un Rigo Articolo per ogni variante selezionata (fare riferimento alla sezione Videata di Selezione delle Varianti).

Il pulsante **Varianti** consente di visualizzare l'elenco delle varianti con le quantità del documento prelevate da tutti i righi del documento dello stesso articolo; se si conferma la modifica, verranno cancellati tutti i righi dell'articolo e verrà creato un Rigo Articolo per ogni variante selezionata.

# **18. DETTAGLIO MOVIMENTI DI MAGAZZINO**

Nell'elenco vengono visualizzate anche le eventuali varianti memorizzate nel movimento di magazzino.

# **19. SCHEDA ARTICOLO**

Nell'elenco vengono visualizzate anche le eventuali varianti memorizzate nel movimento di magazzino.

# **20. OPERAZ. DA ESEGUIRE IL PRIMO GIORNO DEL NUOVO ESERCIZIO**

I dati dell'archivio dei Movimenti di Carico Iniziale delle Varianti vengono creati dalla procedura Operazioni da Eseguire il Primo Giorno del Nuovo Esercizio.

Vengono azzerati i dati dell'archivio Gestione Manuale Esistenza Varianti per Deposito (quantità relative ad Esistenza, Impegnato e In Arrivo).

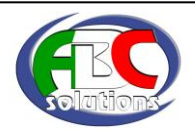

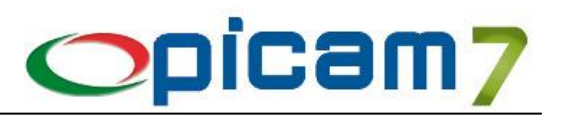

# **21. VIDEATA DI SELEZIONE DELLE VARIANTI**

La videata di selezione delle Varianti sarà differente a seconda dell'opzione selezionata nei Progressivi Ditta.

#### **Varianti in Elenco a griglia**

- o Viene visualizzato un elenco a griglia in cui una variante viene indicata nelle righe ed una nelle colonne dell'elenco; al massimo verranno gestite 50 varianti per le colonne dell'elenco. Questa tipologia di visualizzazione viene utilizzata solo per 2 varianti e nel caso sia stata selezionata la relativa opzione nei Progressivi Ditta. Per ogni combinazione delle 2 varianti, viene proposta la relativa giacenza e sarà possibile indicare la quantità.
- o Nella parte superiore della videata vengono visualizzati i dati dell'articolo e la relativa immagine.
- o Invertire Variante 1 / Variante 2: consente di modificare la visualizzazione dell'elenco a griglia invertendo le righe con le colonne (variante 1 per le righe e variante 2 per le colonne oppure variante 1 per le colonne e variante 2 per le righe).
- $\circ$  Aggiungi Variante 1 / 2: questi pulsanti consentono di aggiungere velocemente una nuova Variante 1 / 2 che sarà subito visibile nell'elenco e verrà inserita nel relativo archivio delle Varianti (se l'articolo prevede una Tipologia per la variante, la nuova variante sarà collegata a tale Tipologia).

#### **Varianti in due Elenchi**

o Viene visualizzato un elenco per la selezione della prima variante e un altro elenco con la seconda variante; nel secondo elenco viene visualizzata la giacenza relativa alla combinazione delle 2 varianti selezionate ed è possibile indicarne la quantità.

Questa tipologia di visualizzazione viene utilizzata solo per 2 varianti e nel caso sia stata selezionata la relativa opzione nei Progressivi Ditta.

- o Nella parte superiore della videata vengono visualizzati i dati dell'articolo e la relativa immagine.
- o Modifica Prezzo / Sconto: abilita / disabilita i campi Prezzo e Sconto nell'elenco delle varianti.
- F5: copia Prezzo / Sconto del rigo selezionato in tutti gli altri righi.
- o Invertire Variante 1 / Variante 2: consente di modificare la visualizzazione invertendo le varianti nei 2 elenchi (variante 1 nel primo elenco e variante 2 nel secondo oppure variante 2 nel primo elenco e variante 1 nel secondo).
- $\circ$  Aggiungi Variante 1 / 2: questi pulsanti consentono di aggiungere velocemente una nuova Variante 1 / 2; la nuova variante sarà immediatamente visibile nell'elenco corrispondente e sarà inserita nel relativo archivio delle Varianti (se l'articolo prevede una Tipologia per la variante, la nuova variante sarà collegata a tale Tipologia).

#### **Varianti in un Elenco**

- o Viene visualizzato un elenco con la possibilità di inserire le combinazioni di varianti selezionandole dalle relative rubriche. Questa tipologia di visualizzazione viene utilizzata nel caso vengano gestite più di 2 varianti, oppure nel caso in cui sia stata selezionata la relativa opzione anche per 2 varianti nei Progressivi Ditta.
- o Nella parte superiore della videata vengono visualizzati i dati dell'articolo e la relativa immagine.
- o Modifica Prezzo / Sconto: abilita / disabilita i campi Prezzo e Sconto nell'elenco delle varianti. F5: copia Prezzo / Sconto del rigo selezionato in tutti gli altri righi.

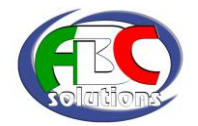

# **Varianti (Taglie e Colori)**

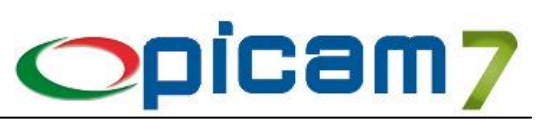

**Giacenza Depositi**: questo pulsante consente di visualizzare la situazione delle varianti dell'articolo. Vengono visualizzate quattro finestre con le quantità delle varianti in ogni deposito relative a: Giacenza (esistenza attuale), Impegnato (ordini da cliente), In Arrivo (ordini a fornitori), Disponibilità (calcolata come Giacenza – Impegnato + In Arrivo). Sono previste due diverse tipologie di visualizzazione: una in cui vengono indicate in ogni riga tutte le varianti (utilizzata in caso di articolo con più di 2 varianti; al massimo verranno gestite 50 varianti per le colonne dell'elenco); una (utilizzata con 2 varianti) in cui le varianti sono presentate in una griglia (una variante per le righe ed una per le colonne), con la possibilità di invertire le 2 varianti (righe/colonne) tramite l'opzione "Invertire Variante 1 / Variante 2".

**Codici a Barre**: questo pulsante visualizza una finestra con l'elenco dei codici a barre delle varianti. I codici a barre possono essere inseriti / modificati.

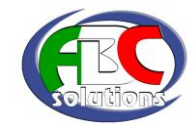